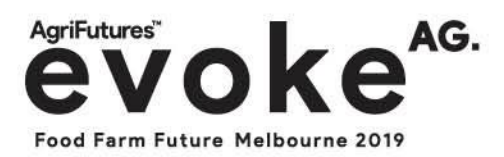

## Download the evoke<sup>AG.</sup> event app

We are excited to announce that the evoke<sup>AG.</sup> app is ready for you to download. Please note that once you have registered you will need to allow 24 hours for your access to the app to be loaded.

In line with the evoke<sup>AG.</sup> theme "collaborative thinking to change the future" the app has been designed to provide you with all the information you need to maximise your engagement at the event.

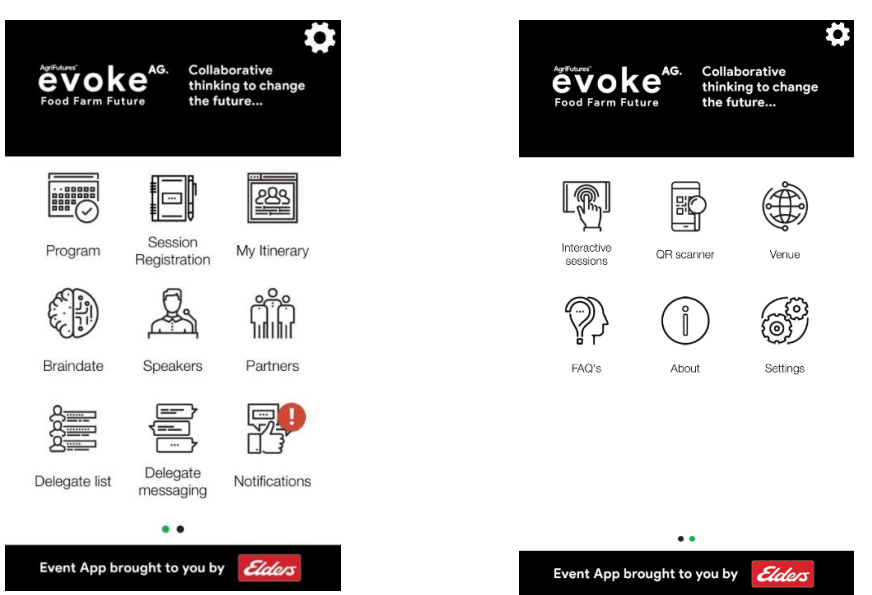

## DOWNLOAD THE APP

- 1. Download the evoke<sup>AG.</sup> event app from either the [App Store](https://itunes.apple.com/app/id1448450644) or [Google Play](https://play.google.com/store/apps/details?id=au.com.emgevents.evokeag) by searching 'evokeAG' or you can access this via your desktop <http://evokeag.eventapp.com.au/>
- 2. When you land on the login screen of the app click on 'Receive temporary password' and input the email address that your evoke<sup>AG.</sup> delegate ticket was sent to. From here you will receive an email with a link that says 'click here' which will take you to the process of setting your personal password.
- 3. Once you have set your password login to the app using the password that you have just set and the email address your delegate ticket has been sent to.
- 4. When prompted to confirm your privacy settings choose to have your "profile visible" to others in the app and "allow messaging". This will make you visible to other delegates at the event, for business to business networking.
- 5. You now have complete access to the app.

**MANAGED BY** 

events agency

STAY CONNECTED **1 6** avoke AG @ evoke\_ag ⊠ letstalk@evokeag.com  $J$  +61394279494

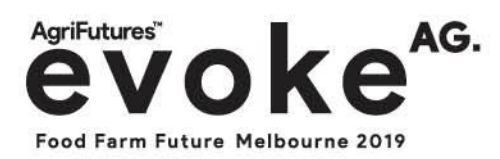

## A FEW TIPS ON USING THE APP

- 1. Browse the "Program" and get familiar with the sessions and speakers you wish to see.
- 2. "Session Registration"
	- a. Go through each day and select the sessions you wish to attend
	- b. Browse both days of sessions and select all the sessions you wish to attend and press save. By doing this it will automatically pull through to "My Itinerary" showing exactly which sessions you are attending and links to Braindate to show all attendees your availability to meet.
- 3. We recommend you play with each icon to understand its functionality and purpose.
- 4. evoke<sup>AG.</sup> is about collaborative thinking to change the future so the more you engage with the app the more connected and engaged you'll be with the event.

## HOW TO GET THE BEST OUT OF BRAINDATE

- 1. Click on the Braindate icon in the app.
- 2. Once in click "Sounds interesting".
- 3. Use the same email address used to access the app and a password of your choice. Please note you will only be required to login to Braindate when accessing the platform for the first time.
- 4. Agree to the privacy terms and conditions "I agree to receive these communications" as this will allow notifications around your Braindates.
- 5. You are now at the "topics page" so here is where you share a topic and start a conversation stream.
- 6. Click new topic and this will provide you with the option to share a topic for a single Braindate or a Group Braindate.
- 7. A text box to create a topic to share will appear in both options, create tags about your topic. Example: If your topic is about Ai then place a tag Ai. Tags are really important as these also become filters once Braindate is full of topics for people search.
- 8. Note in the Group option you will need to pick a time you wish to host the group Braindate.

**MANAGED BY** events agenc

STAY CONNECTED **D n** avoke AG @ evoke\_ag ⊠ letstalk@evokeag.com  $J$  +61394279494

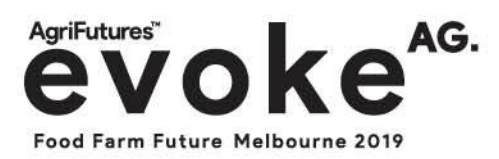

- 9. At the bottom of your screen you will see four icons
	- Market this takes you to all of the topics posted in the Braindate market by attendees, so you can scan all topics on offer
	- New Topic this is where you can post more topics or group topics
	- Braindates this is where your Braindates will appear when people start requesting to connect
	- Profile this is super important and fun as this is where we get to know you and also how the algorithm helps to connect/suggest likeminded people at the event for you to connect with.

If you have any queries regarding the app please do not hesitate to reach out to the Registration Manager at [registration@evokeag.com](mailto:registration@evokeag.com)

We look forward to welcoming you to evoke<sup>AG.</sup>

Kind Regards,

The evoke<sup>AG.</sup> team

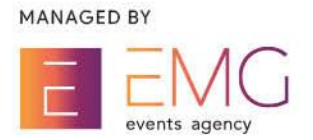

STAY CONNECTED **D D D** evoke AG @ evoke\_ag ⊠ letstalk@evokeag.com  $J$  +61394279494